# **ČETVRTA LABORATORIJSKA VJEŽBA**

**1.** Ulogujete se preko PuTTY-ja na server **89.188.32.136**. U vašem home direktorijumu kreirajte folder **LAB4**. Pozicionirajte se u direktorijum **LAB4**, a zatim u njemu kreirajte fajl **README** u koji treba upisati tekst "Moj prvi projekat".

```
mdkir ~/LAB4
cd ~/LAB4
touch README
echo Moj prvi projekat > README
```
**2.** Konfigurišite vaš git sa sljedećim podacima: vaše user name, password i editor.

```
git config --global user.name "Ime i prezime"
git config --global user.email email@edu.ac.me
git config --global core.editor nano
```
Trenutna konfiguracija se može provjeriti na sljedeći način:

#### **git config --list**

Informacije koje ste unijeli se čuvaju u fajlu **~/.gitconfig**, što se može provjeriti komandom:

#### **cat ~/.gitconfig**

**3.** Pozicionirajte se u direktorijum **LAB4**, kreirajte novi repozitorijum (**git init**), a zatim dodajte sve fajlove iz LAB4 u repozitorijum (**git add .** , trenutno samo postoji fajl README). Na kraju commitujte promjene u repozitorijum.

```
cd LAB4
git init
git add .
git commit -m "Novi projekat"
```
Informacije o repozitorijumu se čuvaju u direktorijumu **.git**, što se može provjeriti komandom:

**ls -l .git**

**4.** Napravite promjene u README fajlu, a zatim provjerite stanje git-a (git status). Odraditi ponovo commit, opet provjerite stanje git-a i prikažite log fajl (**git log**).

```
git status
nano README
git status
git add README
git status
git commit -m "Updated README" 
git status
git log
```
## **5.** Kreirajte nalog na **GitLab**:

## <http://89.188.32.141/>

Unesite isti user i password koji koristite na Linux serveru sa vježbi (radi lakšeg pamćenja). Takođe koristite **edu.ac.me** mail. Nakon toga kreirajte prvi projekat pod nazivom **LAB4 (**slug: **lab4**), i u podešavanjima postavite da je projekat **javan** i uklonite check sa opcije "Initialize repository with a README".

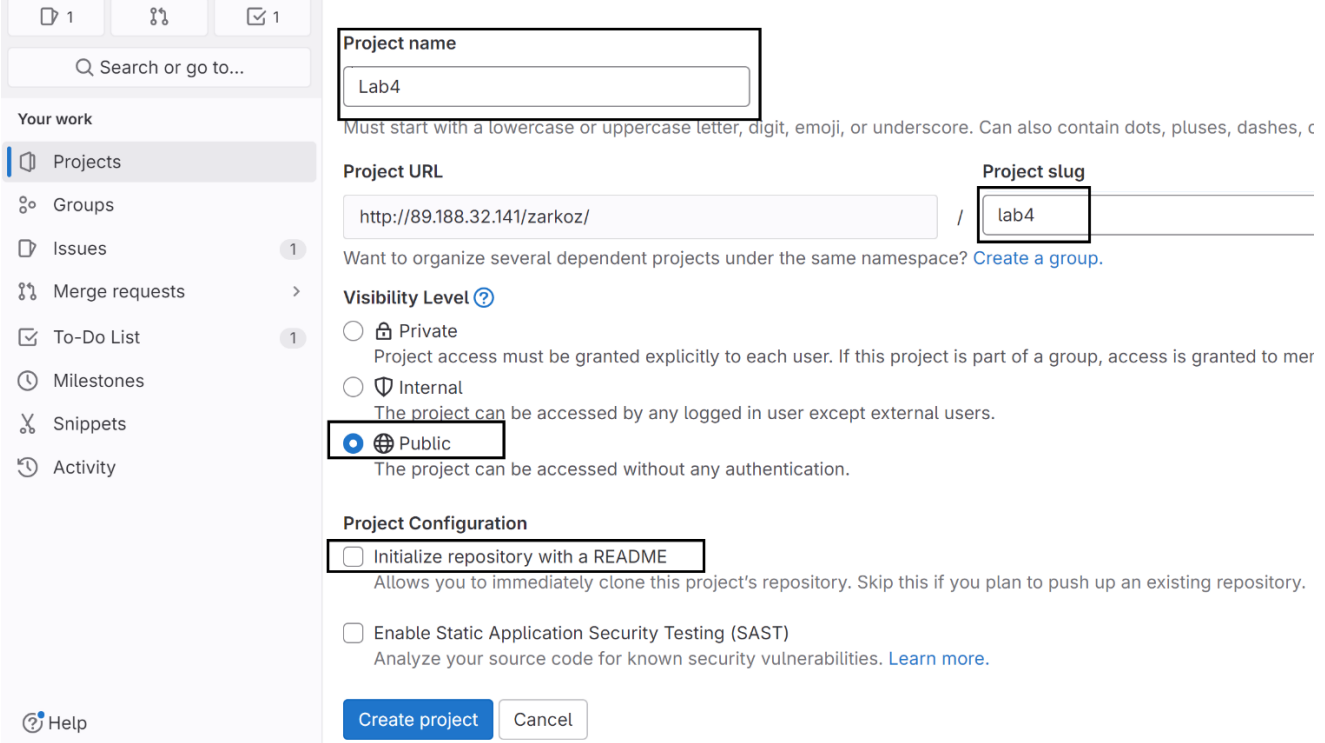

Nakon ovoga vaš projekat će biti javno dostupan na adresi:

[http://89.188.32.141/vas\\_user/lab4](http://89.188.32.141/vas_user/lab4)

Istražite malo korisničko okruženje na GitLAB-u. Pronađite kako da dodate članove tima na projekat i kako da obrišete tekući projekat.

**6.** Ponovo se pozicionirajte u direktorijum **LAB4** (ukoliko već nijeste), a zatim se povežite (**git remote)** na glavnu razvojnu granu (**origin**) vašeg projekta čija je glavna verzija nalazi na GitLAB serveru (**[http://89.188.32.141/vas\\_user/lab4.git](http://89.188.32.133/vas_user/lab4.git)**). Uploadujte na server promjene (**git push**) koje ste napravili u lokalnom repozitorijumu.

```
cd ~/LAB4
git remote add origin http://89.188.32.141/vas_user/lab4.git
git push -u origin master
```
Napomena: pomoću komande **git remote -v** provjeravate URL adresu repo-a koji ste podesili, dok pomoću komande **git remote set-url origin novi\_url** možete da promijenite URL.

**7.** Provjerite na GitLab-u da li su promjene uspešno uploadovane. Nakon toga u meniju sa lijeve strane pronađite **Manage->Members**, a zatim za člana tima dodajte nalog **zarkoz** (uloga **Maintainer**).

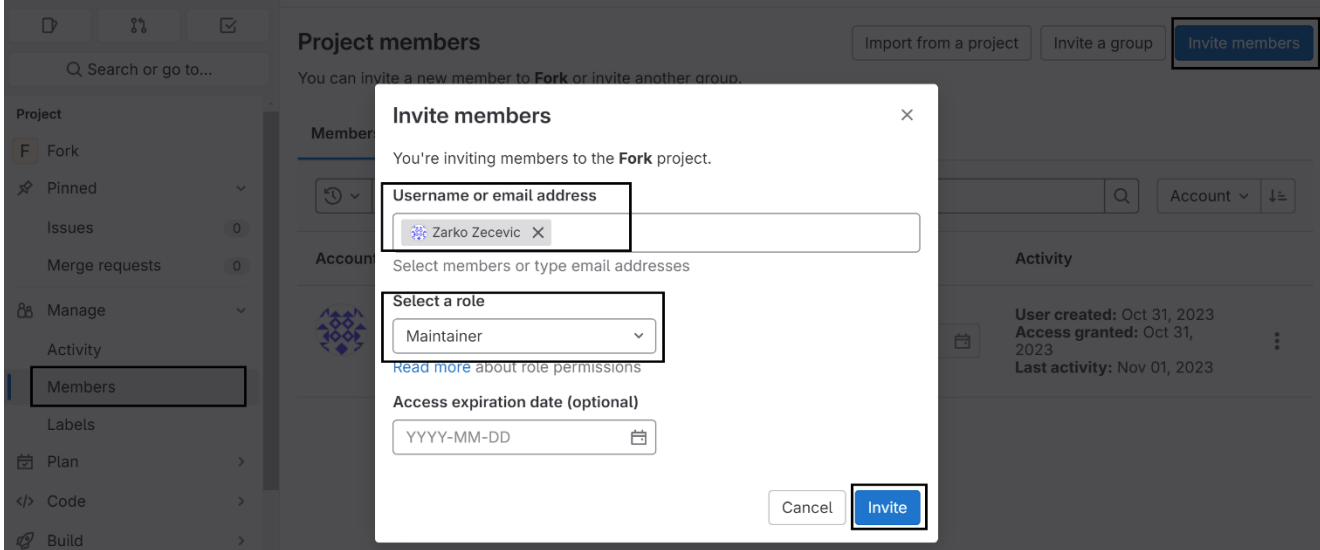

8. U nastavku će biti "simulirano" kako članovi tima rade na istom projektu. Vi ćete zapravo mijenjati projekat, ali sa drugog git naloga. Najprije u vašem home-u treba kreirati direktorijum **LAB44** i u njega povući projekat sa servera:

```
mkdir ~/LAB44
cd ~/LAB44
gitclone http://89.188.32.141/vas_user/lab4.git
cd lab4
```
Nakon toga treba prekopirati ove dvije linije koda:

**git config user.name "Zarko Zecevic" git config user.email "zarkoz@ac.me"**

Ovo zapravo znači da se za ovaj projekat ne koriste globlna podešavanja iz **~/.gitconfig** fajla, već lokalna podešavanja – tj. user [zarkoz@ac.me.](mailto:zarkoz@ac.me)

U sljedećem koraku je potrebno kreirati novi fajl **index.html**, dodati ga u repozitorijum (commit) i napisati odgovarajući komentar.

**touch index.html git add index.html git commit -a -m "Dodat index.html"**

Konačno, sve izmjene treba uplaodovati na server:

#### **git push**

Koristiti username **zarkoz** i password **soksoksok**.

**9.** U zadnjem koraku se opet pozicionirajte u početni direktorijum **~/LAB4**. Povucite novu verziju repozitorijuma. Refreshujte i opet odradite commit.

```
git pull
touch >> index.html
git commit -a -m "Izmijenjen fajl index.html"
git push
```
Na kraju otvorite vaš projekat u browser-u:

[http://89.188.32.141/vas\\_user/lab4](http://89.188.32.141/vas_user/lab4)

Provjerite koji sve fajlovi postoje i ko je unio promjene.

**10.** Na početnoj strani GitLab-a pronađite link **Explore project** i kliknite na njega, a zatim pronađite projekat pod nazivom "Fork" koji je kreirao korisnik Žarko Zečević (username zarkoz).

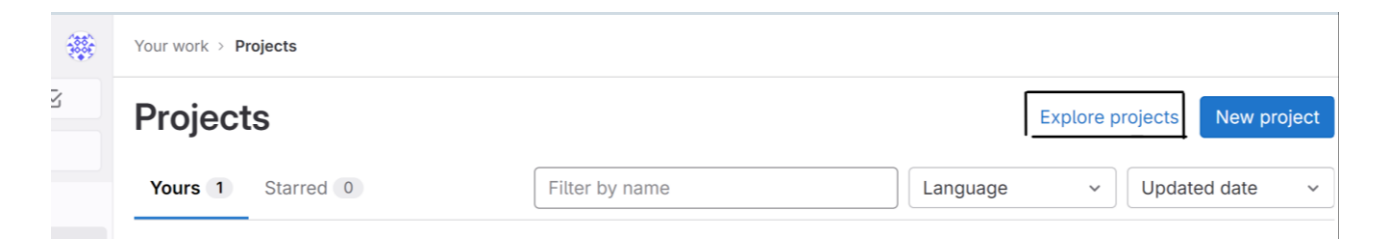

Otvorite projekat i u desnom gornjem uglu kliknite na **Forks**. Ova opcija se koristi za importovanje repozitorijuma drugog korisnika u vaš repozitorijum, nakon čega nezavisno možete da razvijate svoju verziju. Kada izmijenite i završite vašu verziju, možete da predložite originalnom vlasniku da prihvati (merguje) vašu verziju.

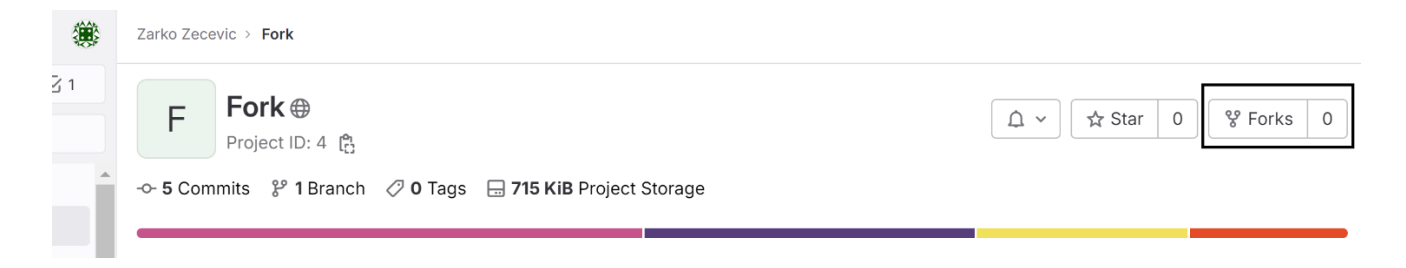

Popunite podatke koji se traže od vas (vaš username, u ime projekta takođe stavite naziv fork i nakon toga kliknite na dugme **Fork**, kao što je prikazano na slici ispod.

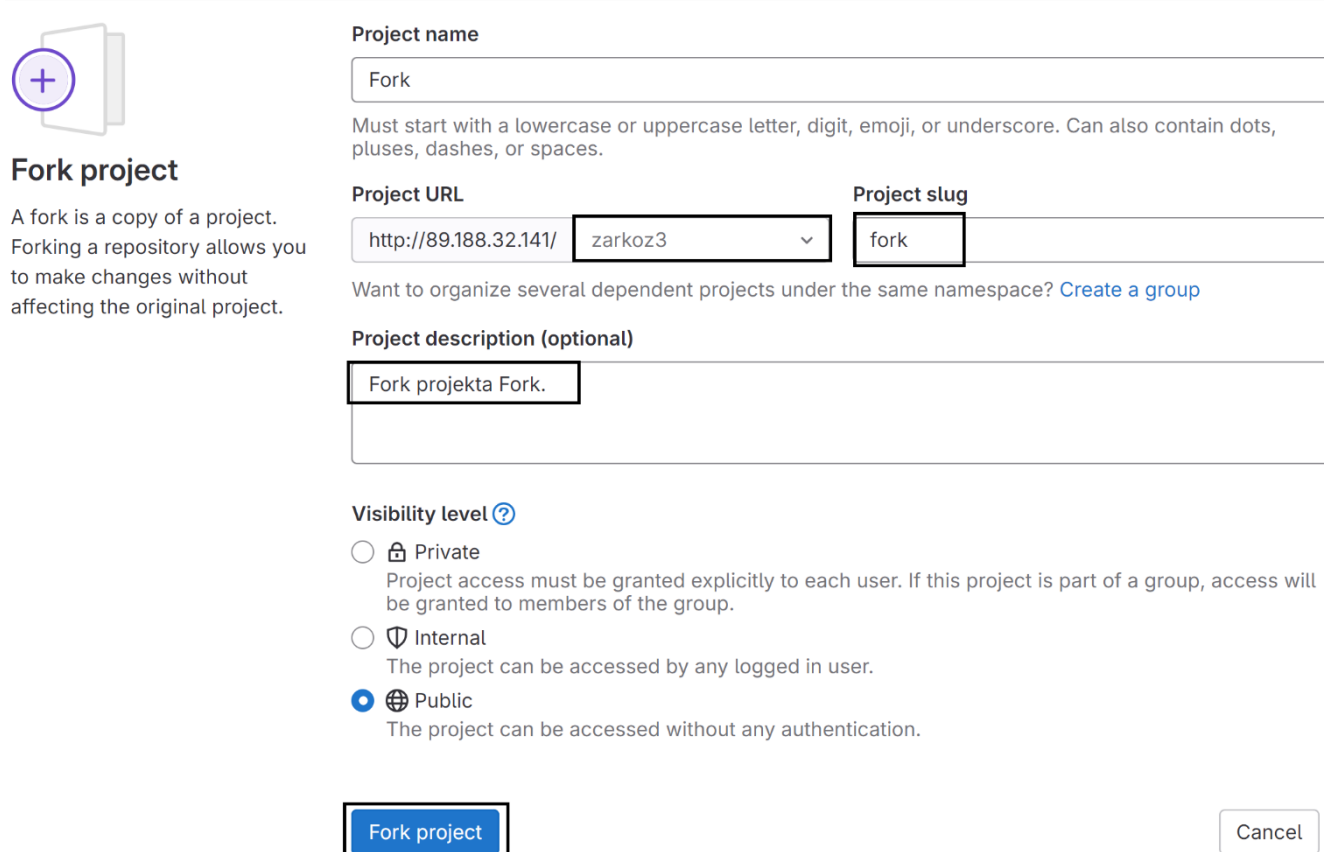

Projekat zapravo predstavlja jednu statičku web stranicu (**index.html**) kojoj se može pristupiti preko linka:

## <http://89.188.32.136/~zarkoz/fork/>

Vaš zadatak je da izmijenite html **article tag** koji se otvara klikom na dugme **About**. Primijetićete da se u prozoru koji se otvara pojavljuje siva slika. U **index.html** fajlu pronađite naziv slike, a zatim u vašem GitLab folderu pod istim nazivom uploadujte sliku <https://i.imgur.com/cUuu62D.jpeg> i sačuvajte promjene. GitLab neće dozvoliti upload slike pod istim nazivom, dok prethodno ne obrišete originalnu sliku. Nakon uploada slika, pritisnite kombinaciju tastera shift+F5 (ili shift+Fn+F5) da obrišete keš (u slučaju da se nova slika nije učitala).

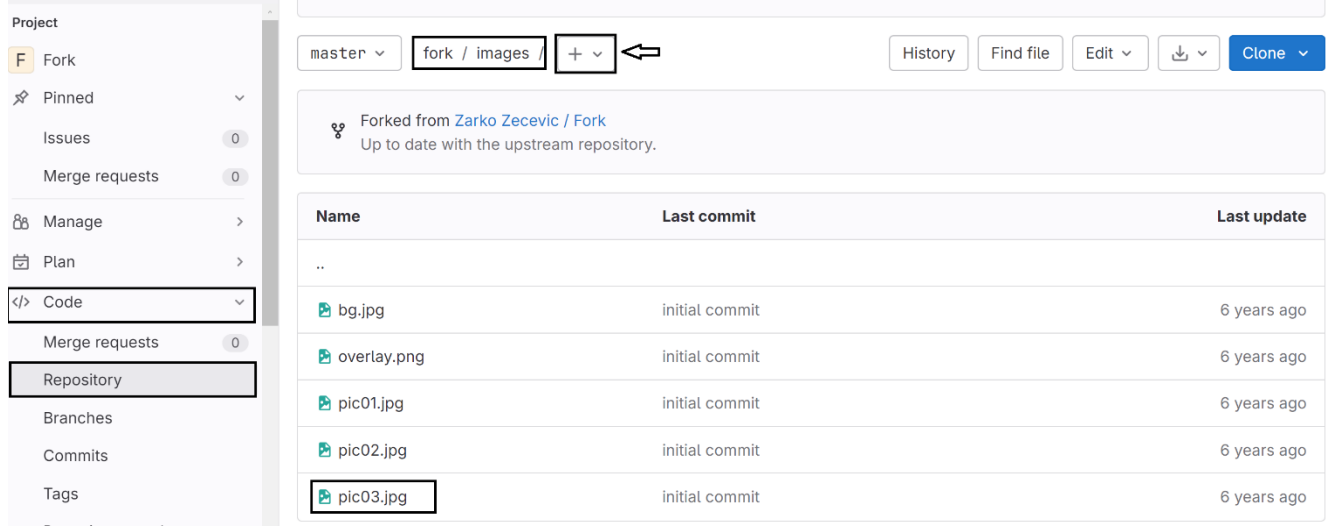

Nakon ovoga koraka, ulogujte se na server i u public\_html direktorijum klonirajte vaš repozitorijum fork. Provjerite da li se stranica i uploadovana slika uspješno otvaraju putem linka

## [http://89.188.32.136/~vase\\_korisniko\\_ime/fork/](http://89.188.32.136/~vase_korisniko_ime/fork/)

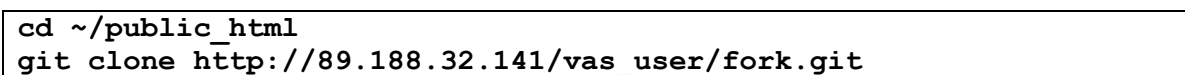

Na kraju, otvorite opet Fork projekat na GitLabu i kliknite **Merge Requests**. Pošaljite zahtev za spajanje **vaše master** grane i **master** grane **originalnog fork projekta**.

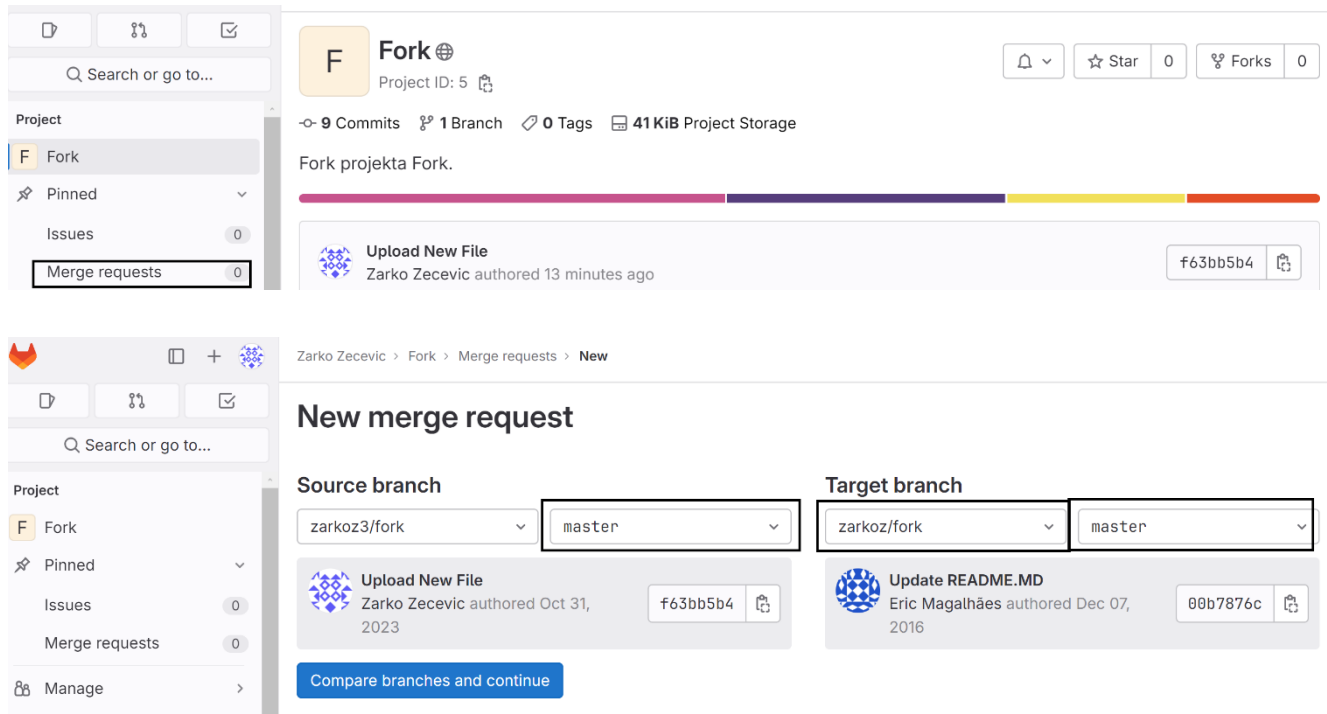

**11.** U browser-u ukucajte sljedeći URL:

<https://github.com/LotfarKaes/CRUD-with-PHP-and-MySQL>

Pročitajte dokumentaciju o CRUD aplikaciji.

Pozicionirajte se u vaš **public\_html** direktorijum, a zatim u njega povucite sadražaj repozitorijuma (na GitHub-u pronađite URL repo-a):

<https://github.com/LotfarKaes/CRUD-with-PHP-and-MySQL.git>

Komandom **ls** provjerite da li postoji direktorijum **CRUD-with-PHP-and-MySQL**, a zatim promijenite njegov naziv u **CRUD**.

U fajl **config/config.php** unesite podatke o vašoj bazi podataka, a zatim importujte sql fajl **userdata.sql**.

#### **git clone https://github.com/LotfarKaes/CRUD-with-PHP-and-MySQL.git mv CRUD-with-PHP-and-MySQL CRUD nano ~/public\_html/CRUD/config/config.php mysql -uproba -pproba proba < ~/public\_html/CRUD/userdata.sql**

Konačno, otvorite link:

# [http://89.188.32.136/~vas\\_user/CRUD/crud.php](http://89.188.32.136/~vas_user/CRUD/crud.php)

da bi provjerili da li je sve dobro podešeno. Na ovaj način smo se spremili za naredne vježbe.